# Vinyl to CD Demonstration – Ion TTUSB05XL Club Mac of Monterey

# **Presented by Dick Crowell**

# Friday 8 May 2009

**Step 1** Purchase an Ion TTUSB05XL turntable. \$\$149.95 list, possibly available on sale for less. Other brands available—price varies.

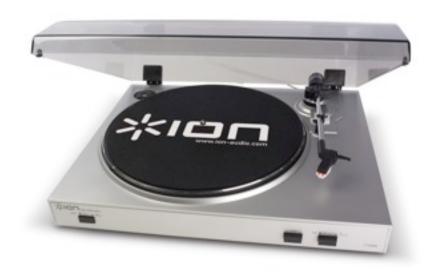

**Step 2** Plug turntable into your Mac via a USB Port. Do NOT install included software disk. Audacity software is an option I do nor recommend. Other software available.

Step 3 Go to: <a href="http://www.nch.com.au/golden/index.html">http://www.nch.com.au/golden/index.html</a>

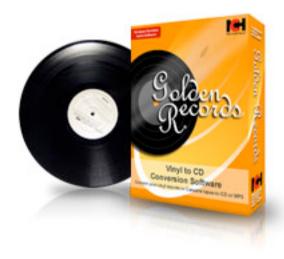

**Step 4** Click "**Download Golden Records Vinyl to CD Converter (Mac OS X zip)**" application (free for 14 days, then costs \$46.10 to \$52.00 for license). Other options available including Audacity which comes with the Ion turntable.

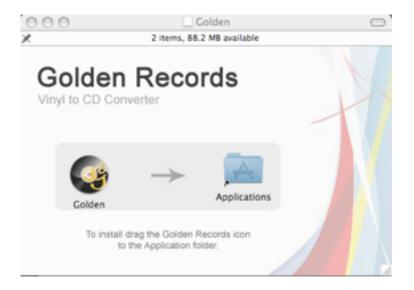

**Step 5** Follow installation instructions; drag Icon to Applications Folder and drop, or place on Toolbar, or both. Open Golden Records application to <u>Golden Records Welcome</u> screen

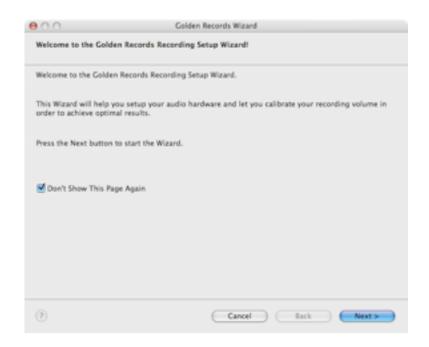

and click Next.

Step 6 On "Golden Records Recording Source" screen, check boxes for:
 Vinyl Record, as the Recording source
 Direct Phono to Computer, as the Connection Mode
 33/45/78 RPM, as the Recording Speed

and select all 4 Additional Options (near bottom),

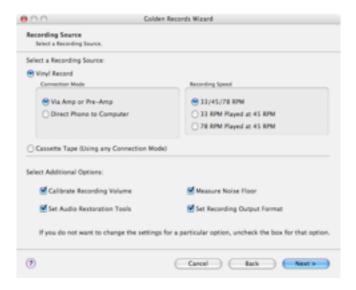

then click "Next"

**Step 7** On <u>Recording Volume Calibration</u> screen, start playing music from your first vinyl record to be copied and select "**USB Audio CODEC**" as the "Sound Record Device," set the Recording Volume Level to just above the middle of scale" or higher-just below red zone- (above"good),

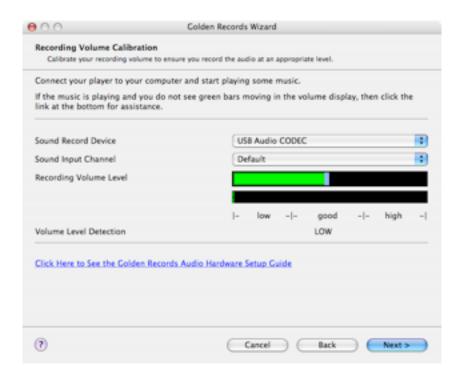

then click Next.

**Step 8** With a record on turntable, lower the player stylus onto center groove of record and on the <u>Background Noise Measure</u> screen, click **Measure Noise Floor**" This will sample the background noise of the record to be copied. It may measure around 24 to 30 dB +/-. This may vary depending on condition of record and original quality. You can also set Noise Floor manually.

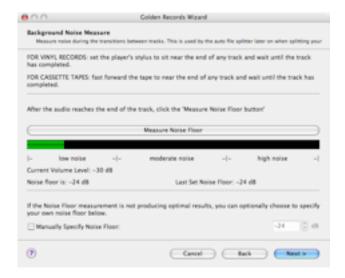

Stop turntable. Next

**Step 9** On "" <u>Audio Restoration Tools</u>" menu, select all 6 available options, to clean up sound quality.

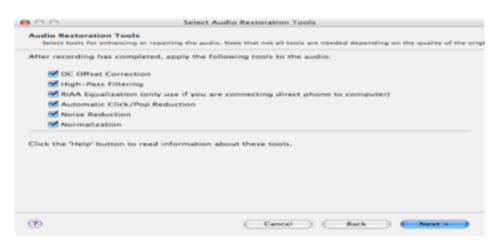

Click Next

**Step 10** On "Recording Output Format" screen, drop down menu to "Specify What to Do After a Recording Has Completed"—select "Save recording to computer in MP-3 format." You can also have a copy made and Browse and select that Output File and select auto-numbering of tracks.

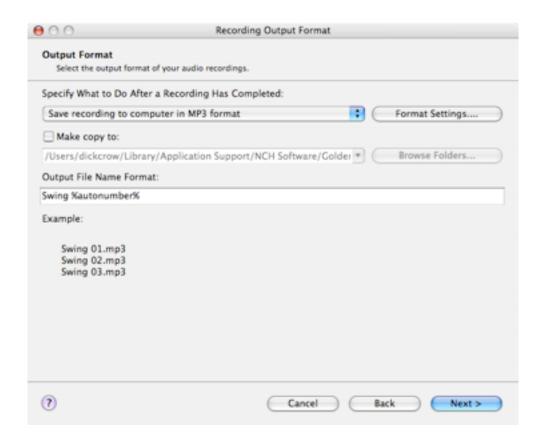

# Save recording to computer in Wave format

# ✓ Save recording to computer in MP3 format

Save recording in Wave format and burn to Data CD/DVD later Save recording in MP3 format and burn to Data CD/DVD later Save recording in Wave format and burn to Audio CD later Do nothing

Click Next

The next screen tells you set-up is complete and asks if you want to start a recording session right now? Select **Start Session Immediately** and click *Finish* 

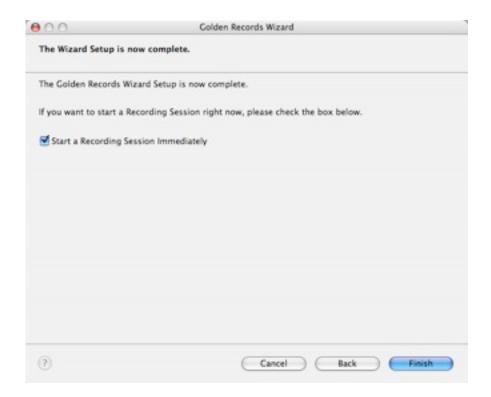

**Step 11** Two screens pop up. <u>Recording Session</u> has the buttons to control the start/stop/pause of recording.

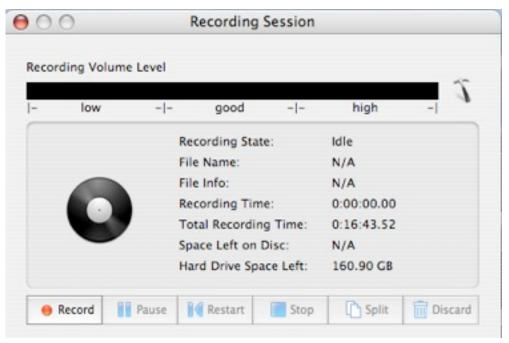

The <u>Golden Records</u> screen will make a list of tracks recorded and has the controls to play tracks back and burn them to a CD when done recording from the vinyl. On this list you can type in the track names from the album cover.

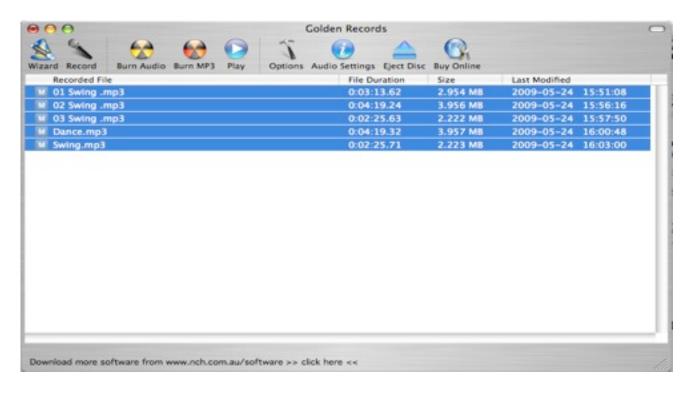

**Step 12** Click "**Record**" and immediately start the stylus on the record. Between each track you can click "**Split**," or you can split tracks apart after recording them. A histogram meter shows the level of sound as it is being recorded. Changing the volume level of the playback on your keyboard will hav no effect on the recording level you previously selected in Step 7.

**Step 13** Record all tracks desired. At end of side one pause recording and turn record over, then resume recording as in Step 12. As tracks are recording previous tracks will be transcoded—you'll see the % completed and number of files waiting transcoding in the que. Completed tracks will be listed on the Golden Records screen as MP-3 files.

**Step 14** After all tracks have been transcoded, double click on each and a "Play Control" screen will appear, showing a histogram as each track plays. If you have not already split tracks apart as they were recorded you may do that here by running the file forward or back to the flat-line space between tracks and clicking on **Split File at Cursor Points**. You may also crop out pop and noise between tracks. You can also type in names of songs at the step.

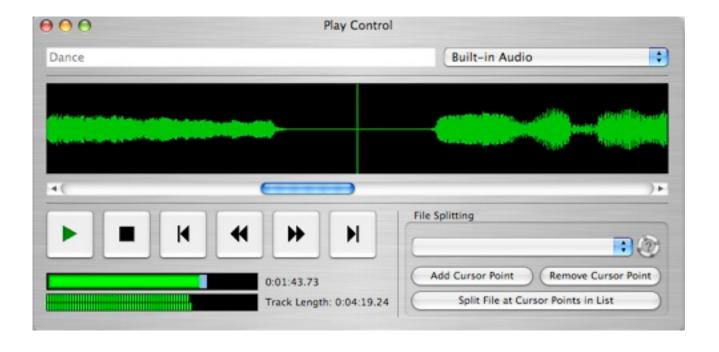

**Step 15** When you are ready to burn tracks onto a CD, hide the Recording Session screen, delete any unwanted tracks and highlight all tracks you want to burn. Insert a blank CD in the slot, let it be recognized, and then click **Burn Audio**.

**Step 16** A <u>CD Burn Settings</u> menu will appear; select **Burn to CD** and **Use Overburning** (advanced feature). This screen will give you information on the size of the files you wish to burn and the remaining capacity of the CD.

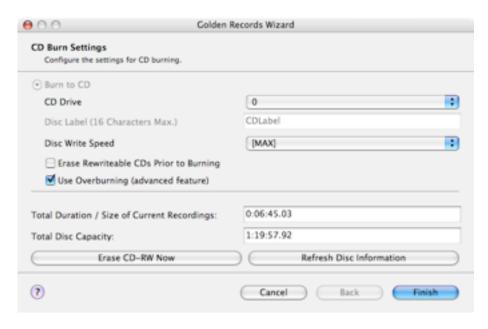

Select Finish

**Step 17** A warning menu will appear asking if you are sure you want to burn all highlighted files? If so, click on *OK*.

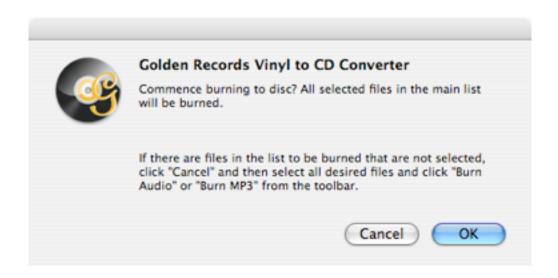

**Step 18** When the computer has completed the burning it will eject the CD. There you have your finished product.

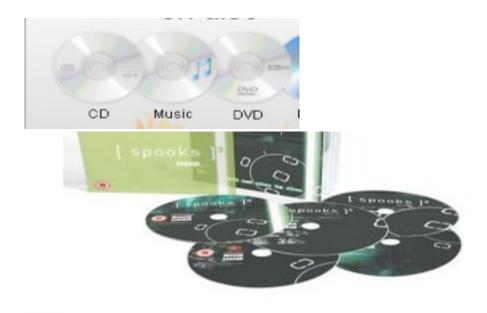

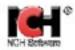

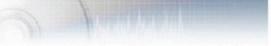

# Home | Products | Support | SiteMap

## Golden Records Setup Guide

## Choose the Relevant Setup Guide

There are three possible setups for using Golden Records Vinyl to CD converter to convert your vinyl records or cassettes to CD or mp3. Just select the setup guide relevant to you from the list below.

- Golden Records hardware setup guide for record players
- Golden Records hardware setup guide for record players using an amplifier
- Golden Records hardware setup guide for cassette players

Golden Records Introduction Features System Requirements Screenshots Download Now Questions (FAQs)

Technical Support

# Golden Records Hardware Setup Guide for Record Players

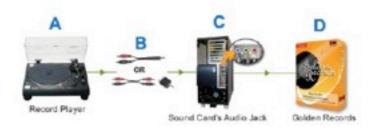

Related Software Express Burn CD Burner Express Rip CD Ripper Switch Audio Converter More Software...

## Hardware Requirements

- A A record player capable of playing 33 or 45 RPM records.
- B A Stereo RCA to 3.5mm Stereo cable, or a Stereo RCA to Stereo RCA cable with a Stereo RCA to 3.5mm Stereo Adapter. More info on required cables here
- C A computer with a sound card and CD Burning Drive if wanting to copy to CD.

Golden Records Vinyl to CD Converter Setup Guide -...

D - The Golden Records vinyl to CD conversion software.
Download Here

#### Setup Guide

- Make sure the record player and computer's power is switched off.
- Using one of the cables described in B above, connect the record player to the sound card's audio jack in the back of the computer.
- Download and Install the Golden Records vinyl to CD converter onto the computer.
- 4. You are now ready to convert your vinyl records!

#### Back to top

# Golden Records Hardware Setup Guide for Record Players using an Amplifier

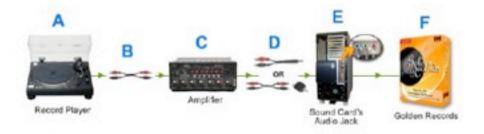

# Hardware Requirements

- A A record player capable of playing 33 or 45 RPM records.
- B A Stereo RCA to Stereo RCA cable. More info on required cables here
- C An amplifier
- D A Stereo RCA to 3.5mm Stereo cable, or a Stereo RCA to Stereo RCA cable with a Stereo RCA to 3.5mm Stereo Adapter. More info on required cables here
- E A computer with a sound card and CD Burning Drive if wanting to copy to CD.

- 1. Make sure the cassette player and computer's power is switched off.
- Using the cable described in B above, connect the cassette player to the sound card's audio jack in the back of the computer.
- Download and Install the Golden Records vinyl to CD converter onto the computer.
- You are now ready to convert your cassettes!
- Back to top

#### Golden Records Cable Guide

A Stereo RCA to 3.5mm Stereo cable

A Stereo RCA to Stereo RCA cable

A Stereo RCA to 3.5mm Stereo adapter

Back to top

© NCH Software

Top | Golden Records | Legal | Privacy Policy | Home

F - The Golden Records vinyl to CD conversion software. <u>Download Here</u>

#### Setup Guide

- Make sure the record player, amplifier and computer's power is switched off.
- Using the cable described in B above, connect the record player to the amplifier.
- Using the cable described in D above, connect the amplifier to the sound card's audio jack in the back of the computer.
- Download and Install the Golden Records vinyl to CD converter onto the computer.
- You are now ready to convert your vinyl records!

#### Back to top

## Golden Records Hardware Setup Guide for Cassette Player with Amplifier

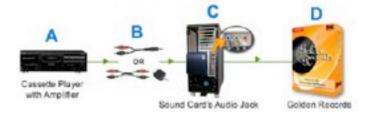

#### Hardware Requirements

- A A cassette player with amplifier.
- B A Stereo RCA to 3.5mm Stereo cable, or a Stereo RCA to Stereo RCA cable with a Stereo RCA to 3.5mm Stereo Adapter. More info on required cables here
- C A computer with a sound card and CD Burning Drive if wanting to copy to CD.
- D The Golden Records vinyl to CD conversion software. Download Here

#### Setup Guide